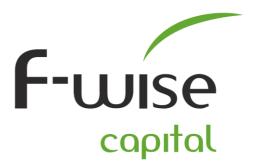

1st Floor, 292 Surrey Avenue, Cnr Harley Street, Ferndale, Randburg PO Box 3660, Randburg, 2125

T +27 11 787-3666 | F +27 11 787-3710 | www.fwise.co.za

## F-wise Trader setup instructions (iPhone & iPad):

You can install the F-wise Trader App (iPhone/iPad) from the iStore or alternatively on your iPhone/iPad click the following link <a href="https://itunes.apple.com/za/app/f-wise-trader/id742130886?mt=8">https://itunes.apple.com/za/app/f-wise-trader/id742130886?mt=8</a>

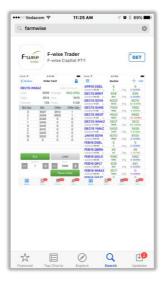

 After the F-wise Trader App has been installed, type in your Username and Password, Select a Server – Currencies – and then click on Login.

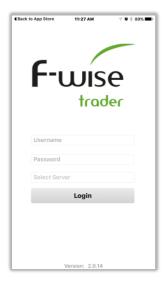

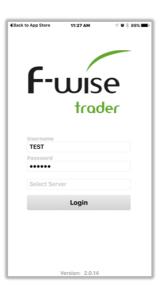

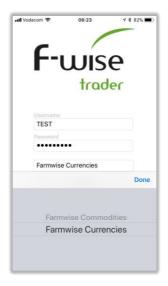

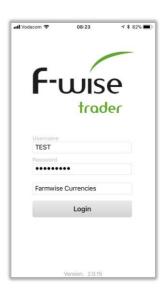

## **DIRECTORS**

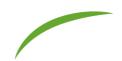

• Once you have Logged in successfully click on the PLUS (+) tab in the top right-hand corner in order for you to choose witch contracts to add to your Quotes Screen (Futures Screen).

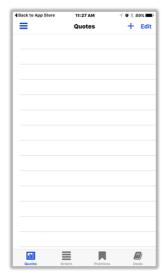

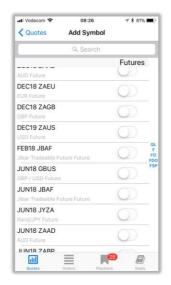

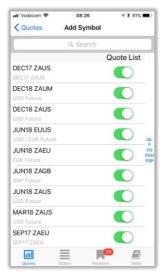

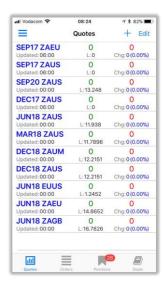

## **IT Related:**

Please make sure that the following can pass thru your Private/Companies Firewall/DMZ/Anti-Virus if the iPhone/iPad is connected on a wireless access point!

- Open port 8871
- IP address 41.181.46.197 / storm.diro.co.za

For any support please contact Gyro IT.

Tel: 011 787 3666

Email: it@gyrotrade.co.za

Remote Support: <a href="https://get.teamviewer.com/gyroit">https://get.teamviewer.com/gyroit</a>

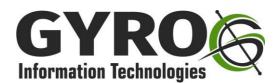